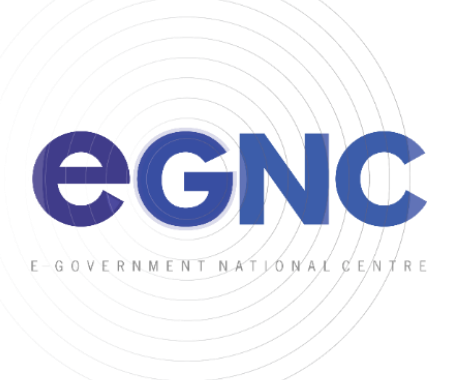

## **ANDROID DEVICES ACTIVESYNC SETUP CONFIGURATION GUIDE**

1. Install **Microsoft** Outlook app from Google Play Store.

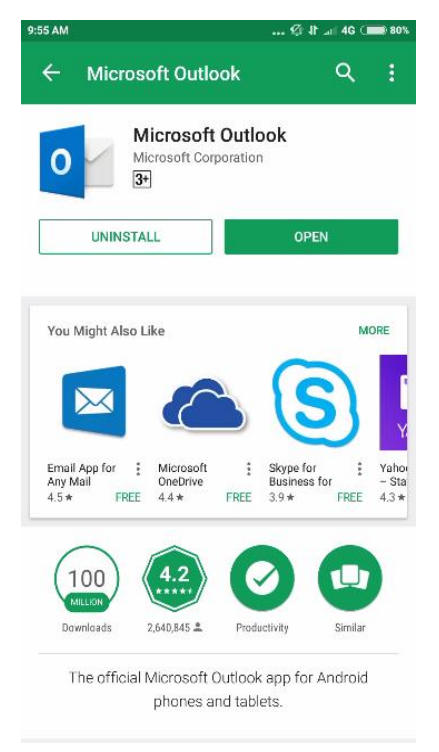

2. Open App and click **Get Started** > **Add account**.

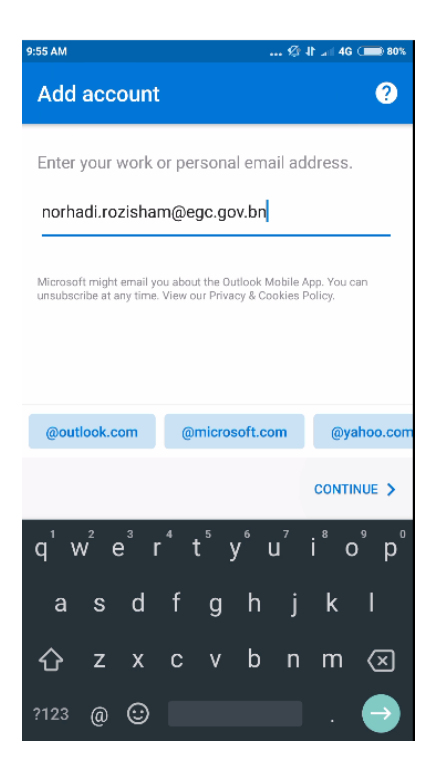

Enter email address *example [ali\\_ahmad@jpm.gov.bn.](mailto:ali_ahmad@jpm.gov.bn)*

3. Click **Setup Account Manually**.

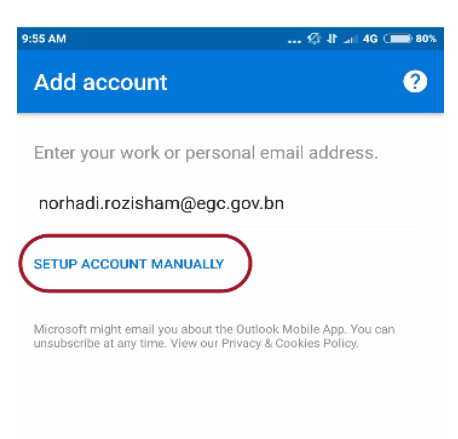

## 4. Click **Exchange** icon.

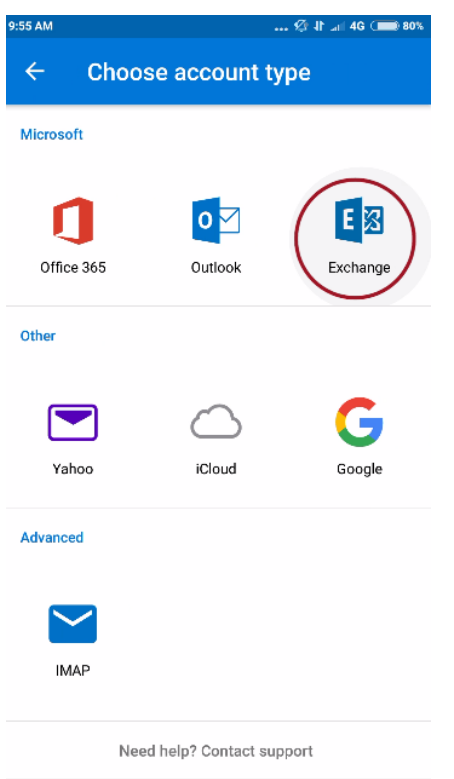

- 5. Enter below details.
	- **Server:** webmail.gov.bn
	- **Domain\username:** *example BNPMO\ali\_ahmad*

## **\*Domain list:**

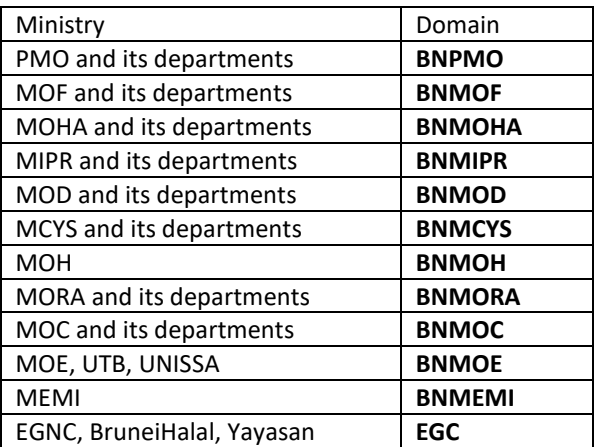

Password: *example p@ssw0rd123*

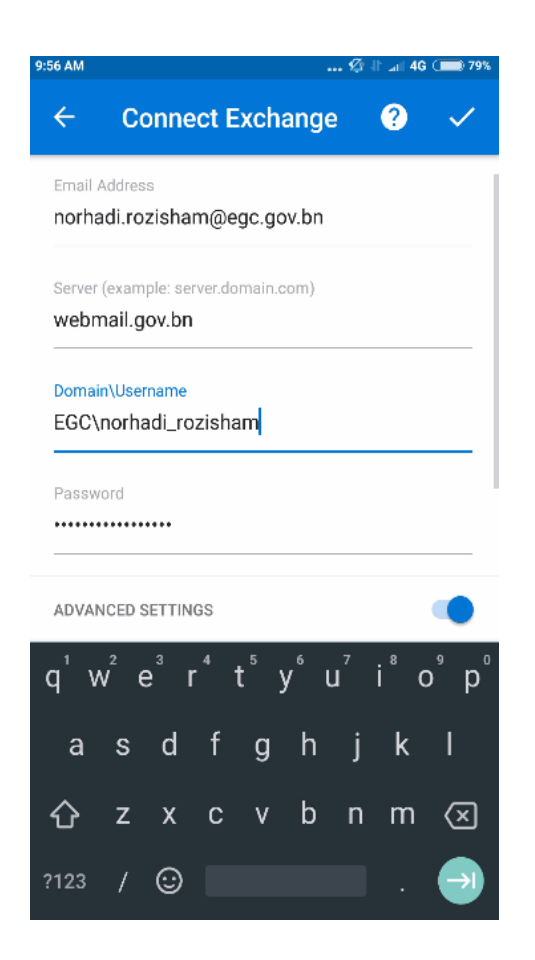

6. Click **Skip** twice (2) and you will be directed to your Inbox.